# AWK 设置 Client 模式并开启漫游功能

(备注: 本手册适用于 AWK 1131A 和 AWK-3131A 等 AWK 系列产品; 手册以 AWK-3131A 进行操作和说明)

#### 目录

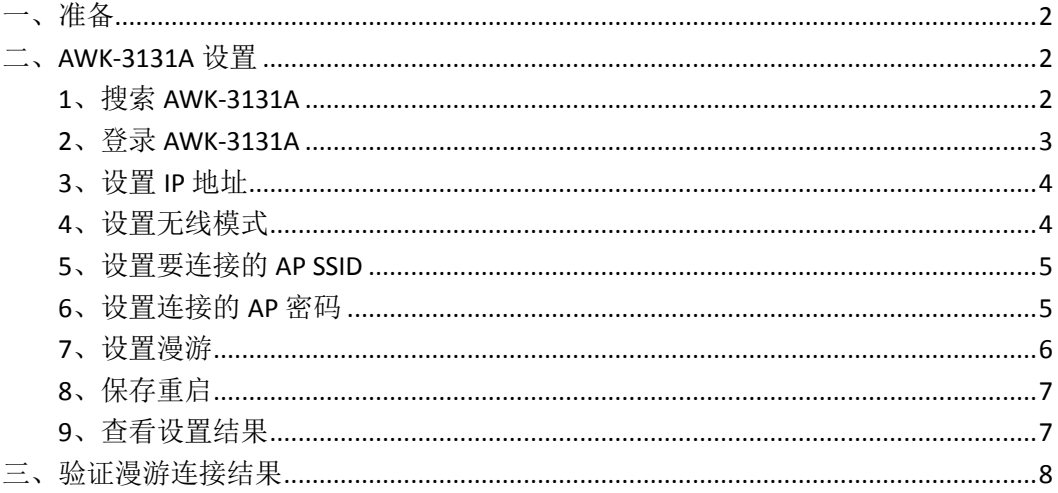

MOXA 技术支持 2017-10

### <span id="page-1-0"></span>一、准备

如 果 设备 是新 产品没 有 做过 配置 的话, 先 将 PC 的 IP 地址 修 改 成 192.168.127.xxx(因为 AWK 默认的网段是 192.168.127.0)

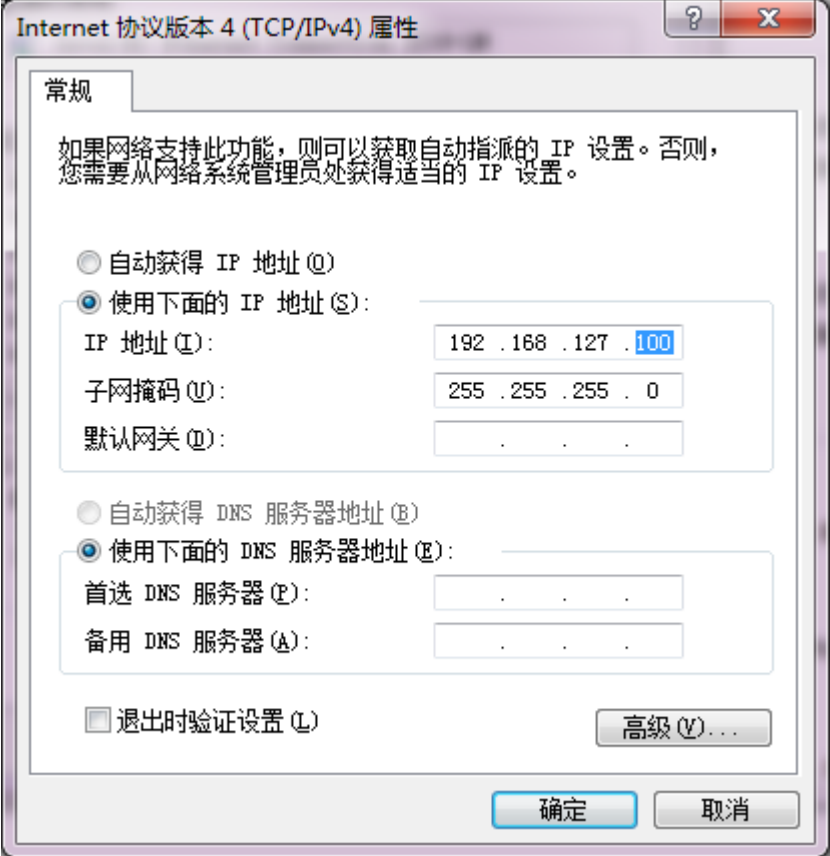

#### <span id="page-1-1"></span>二、**AWK-3131A** 设置

### <span id="page-1-2"></span>**1**、搜索 **AWK-3131A**

连接电脑的有线网口到 AWK-3131A, 并关闭电脑的无线网卡; 安装 Wireless Search Utility 软件,并运行软件,点击 Search。 Wireless Search Utility 下载地址: <https://www.moxa.com/support/download.aspx?type=support&id=1550>

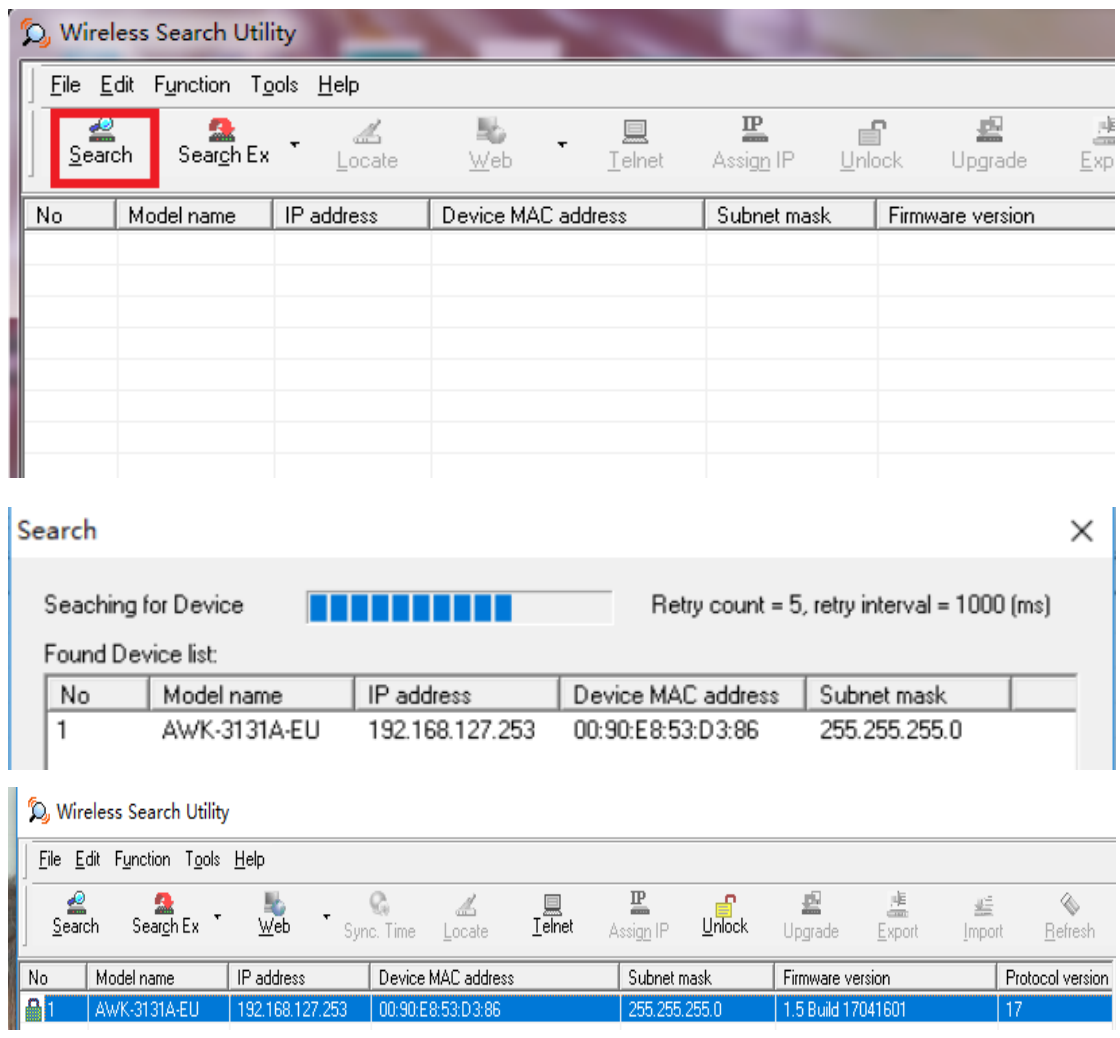

# <span id="page-2-0"></span>**2**、登录 **AWK-3131A**

在 Web 浏览器中输入 AWK-3131A 的 IP 地址,输入密码(2017 年新版的固件: moxa, 旧版 2017 年前的固件: root)

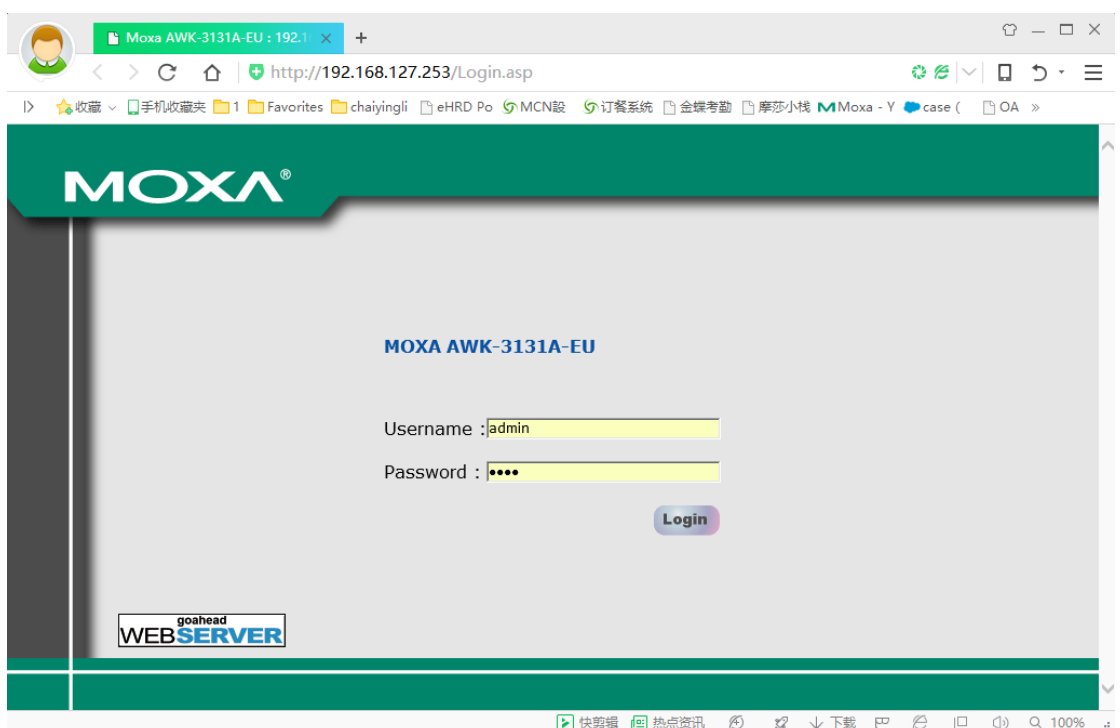

## <span id="page-3-0"></span>**3**、设置 **IP** 地址

点击"Network Setting", 修改 AWK-3131A 的 IP 地址, 然后点击"Submit", 例如:

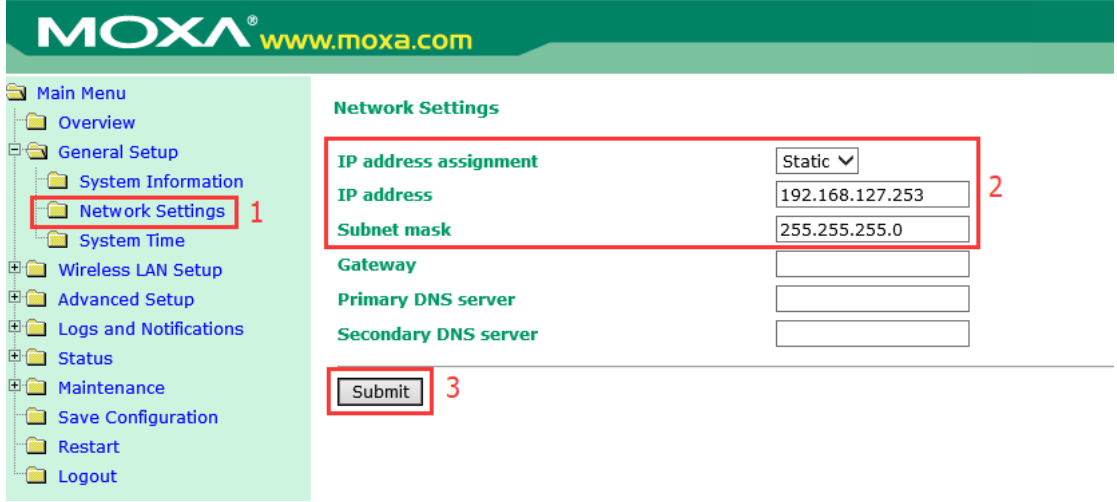

### <span id="page-3-1"></span>**4**、设置无线模式

点击"Operation Mode",选择"Client",然后点击"Submit"

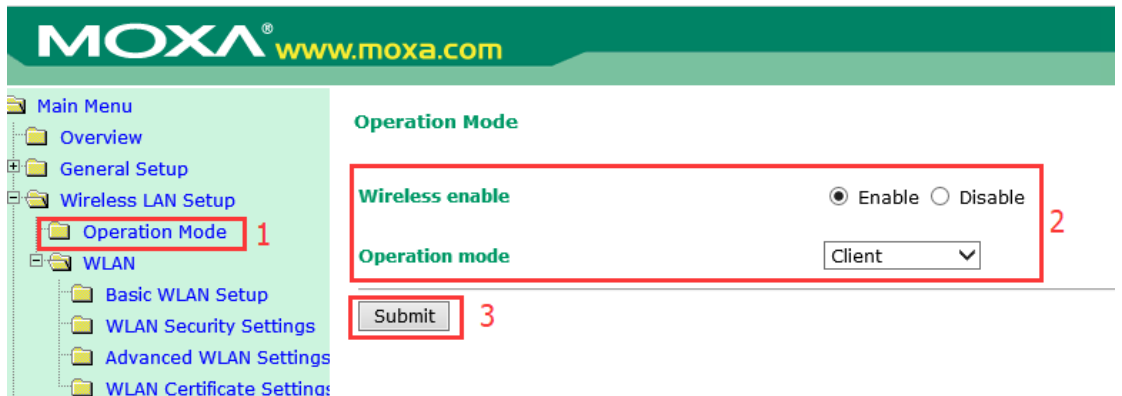

# <span id="page-4-0"></span>**5**、设置要连接的 **AP SSID**

设置 2.4GHZ 或 5GHz 模式、信道频宽,可以使用 Site Survery 选取附件的 SSID

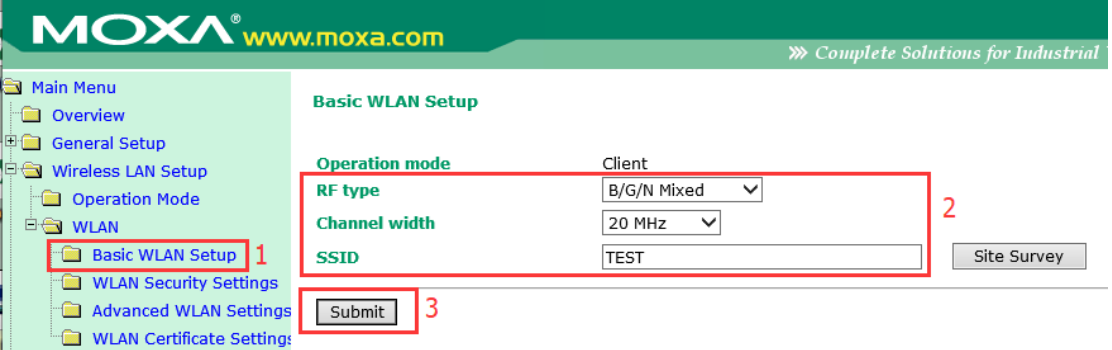

# <span id="page-4-1"></span>**6**、设置连接的 **AP** 密码

在 WLAN Security Settings 里面设置 SSID 的密码模式和密码

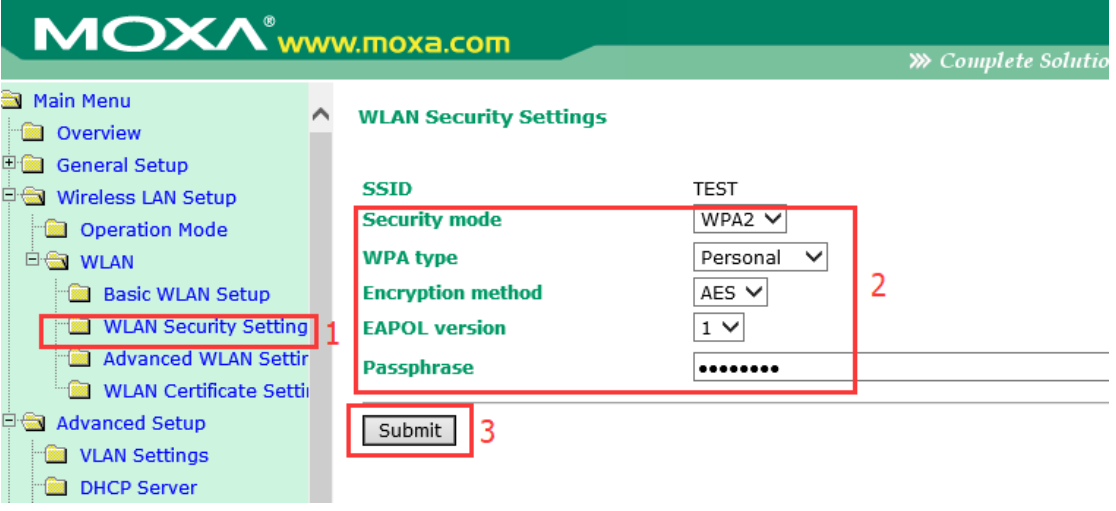

### <span id="page-5-0"></span>**7**、设置漫游

在 Advanced WLAN Setting 里面勾选 Turbo Roaming 为 Enable

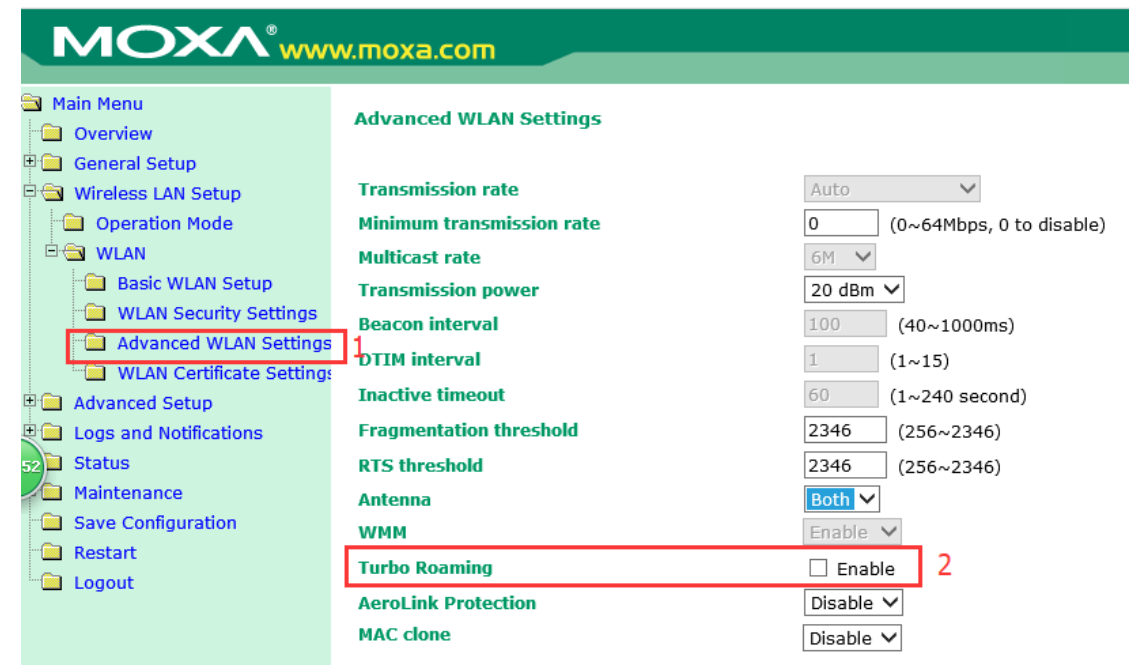

根据现场布置的 AP 设置漫游切换条件, 例如:

- 1. Roaming threshold (漫游阈值)可按 SNR 信噪比或 Signal Strength 信号场 强进行设置, 当低于该值, 就会去扫描查找新 AP
- 2. Roaming difference (漫游差值)当新 AP 比当前相连 AP 的信号强度高于 该值时, Client 就会漫游切换到新 AP 注意: Roaming threshold 和 Roaming difference 需要同时满足时候才能进 行漫游,不能切换时请调整设置参数
- 3. Scan channels (扫描信道) 预先定义通信和漫游的信道

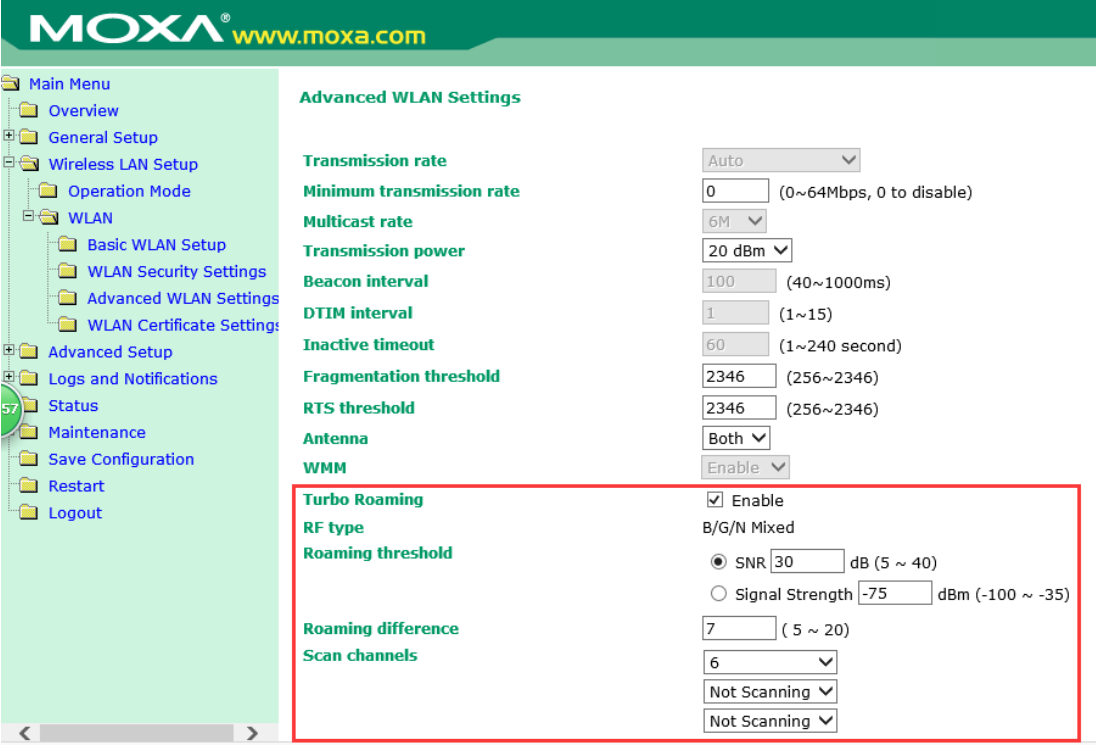

### <span id="page-6-0"></span>**8**、保存重启

点击上方的"Please restart or click here to activate configuration changes"

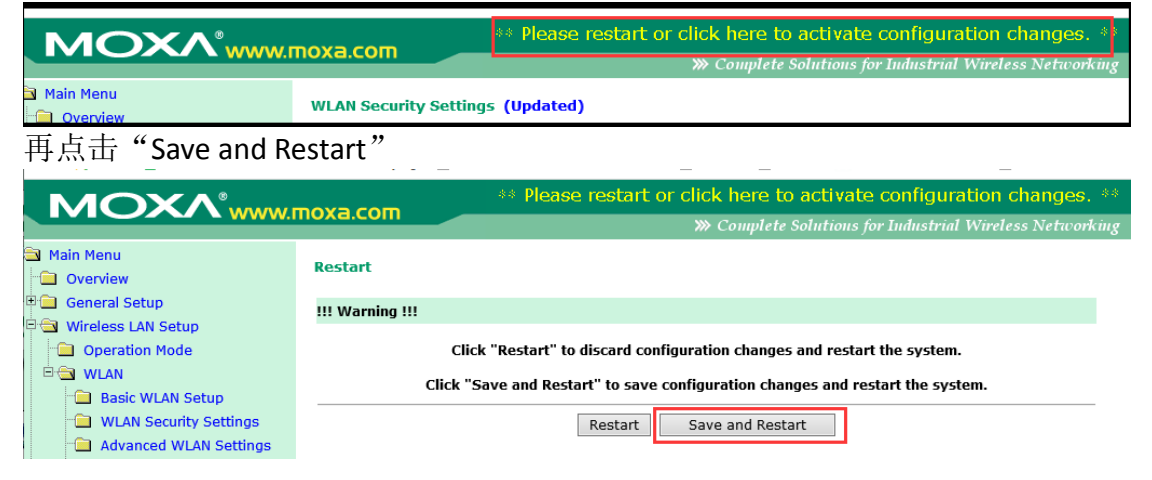

### <span id="page-6-1"></span>**9**、查看设置结果

设备重启后,重新登录 AWK-3131A 查看是否连接到 AP

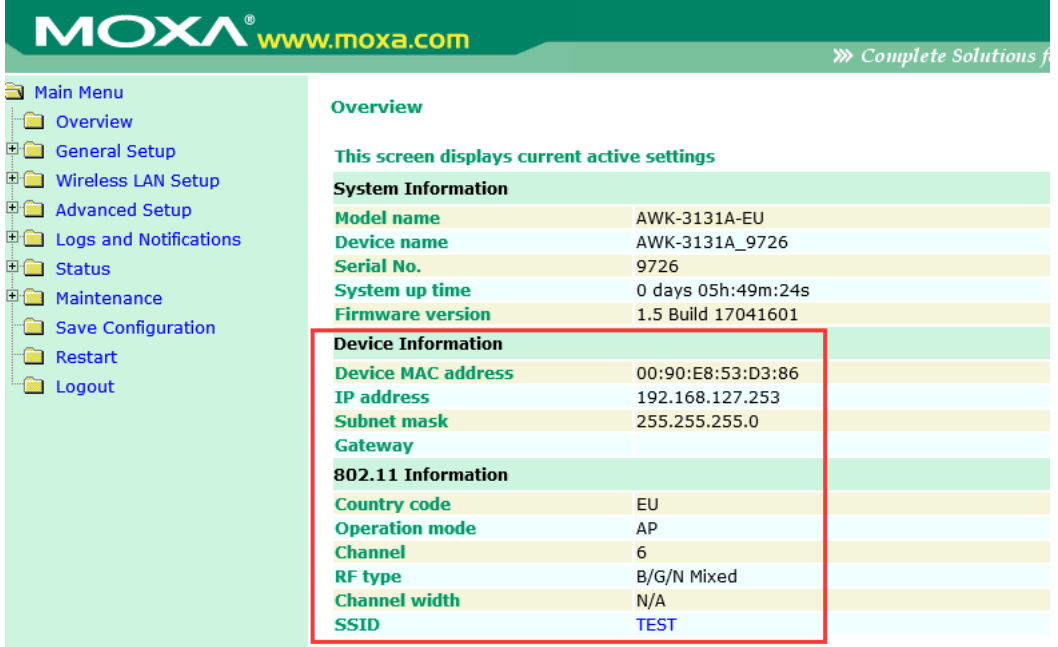

#### <span id="page-7-0"></span>三、验证漫游连接结果

- 1. 设置二个 AP, 分别 SSID 和密码相同, 且二个 AP 相互不同, 电脑连接 AWK-3131A
- 2. 在第一个 AP 的附近去 ping 第一个 AP 设备的 IP 地址应能通

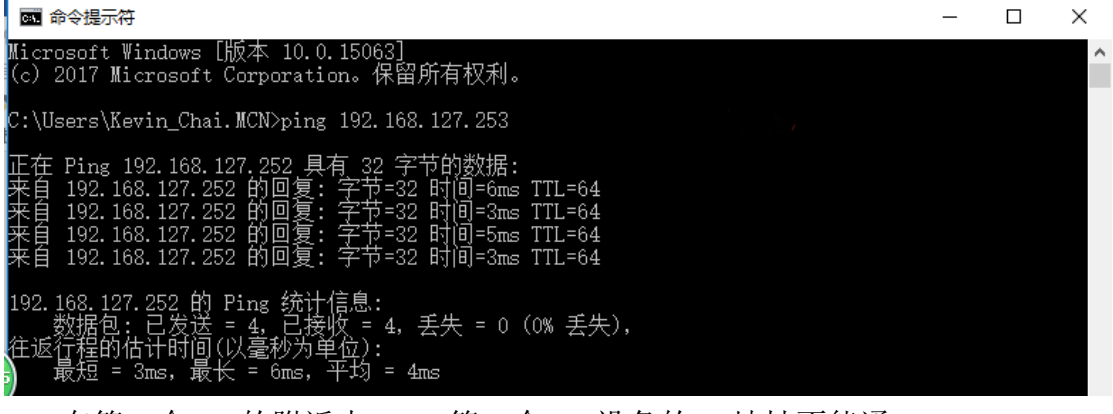

3. 在第一个 AP 的附近去 ping 第二个 AP 设备的 IP 地址不能通

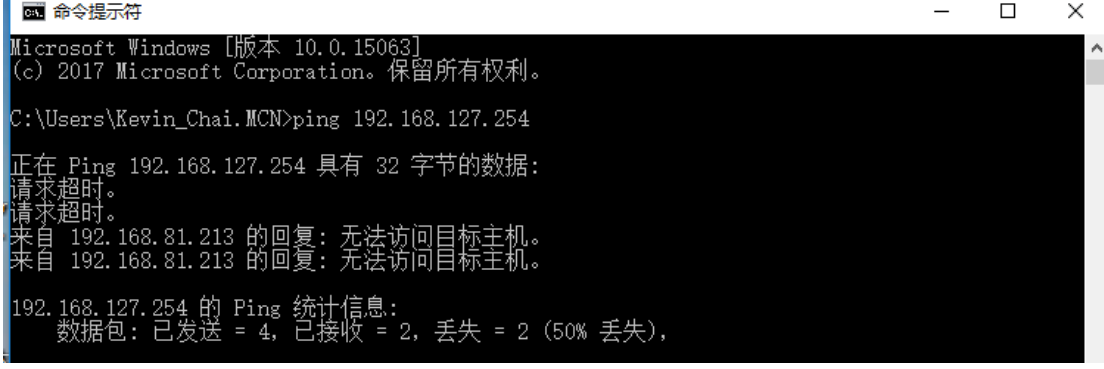

4. 在移动到第二个 AP 的附近去 ping 第二个 AP 设备的 IP 地址应能通

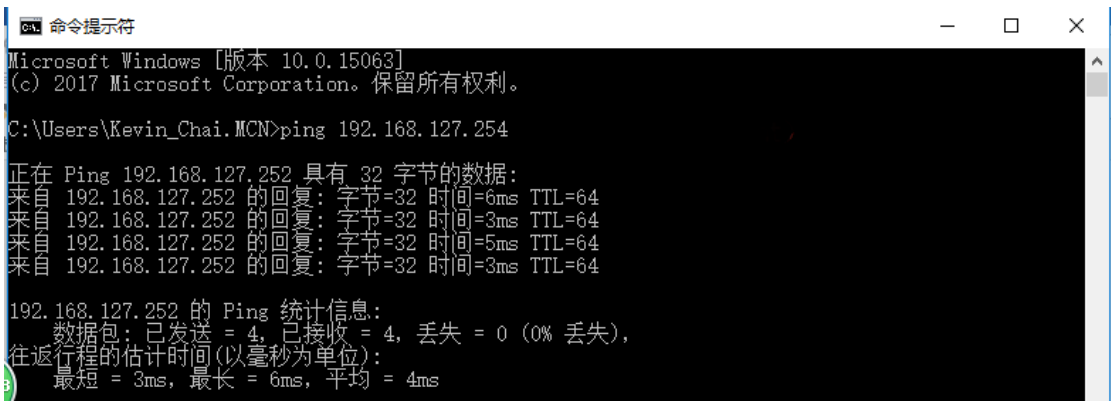

5. 在第二个 AP 的附近去 ping 第一个 AP 设备的 IP 地址不能通

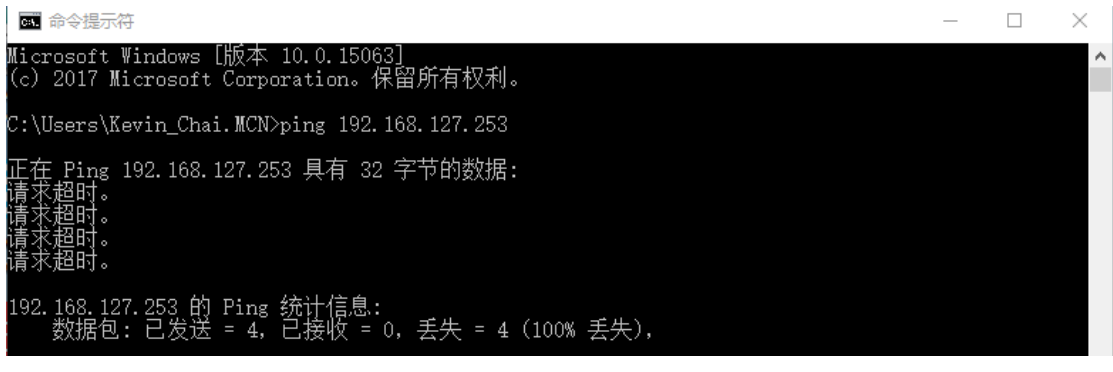

(完)